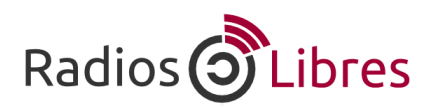

## Busca y publica videos con licencia CC en Vimeo

*Tutorial para que sepas cómo buscar y publicar videos en Vimeo con licencias Creative Commons.*

## Buscar videos con Creative Commons

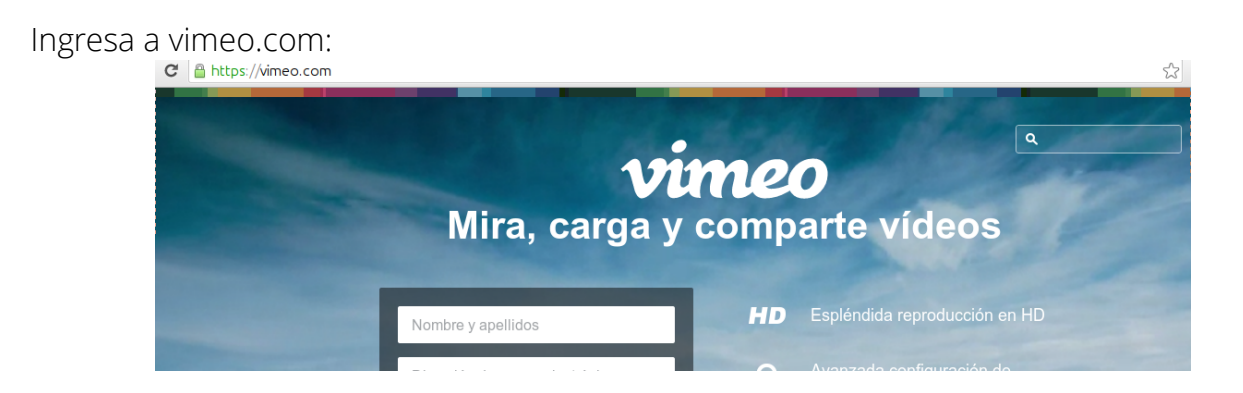

Escribe en el buscador la palabra que quieres buscar:

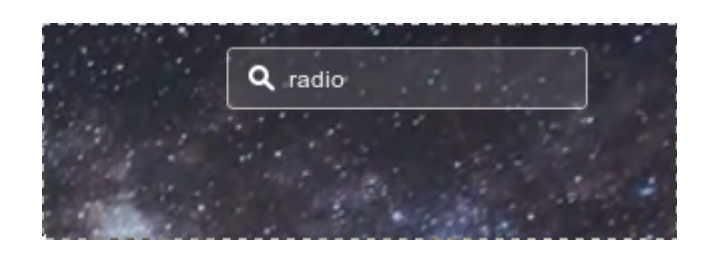

Te aparecerá la lista de los videos, ahora haz clic en *Filtros Avanzados:*

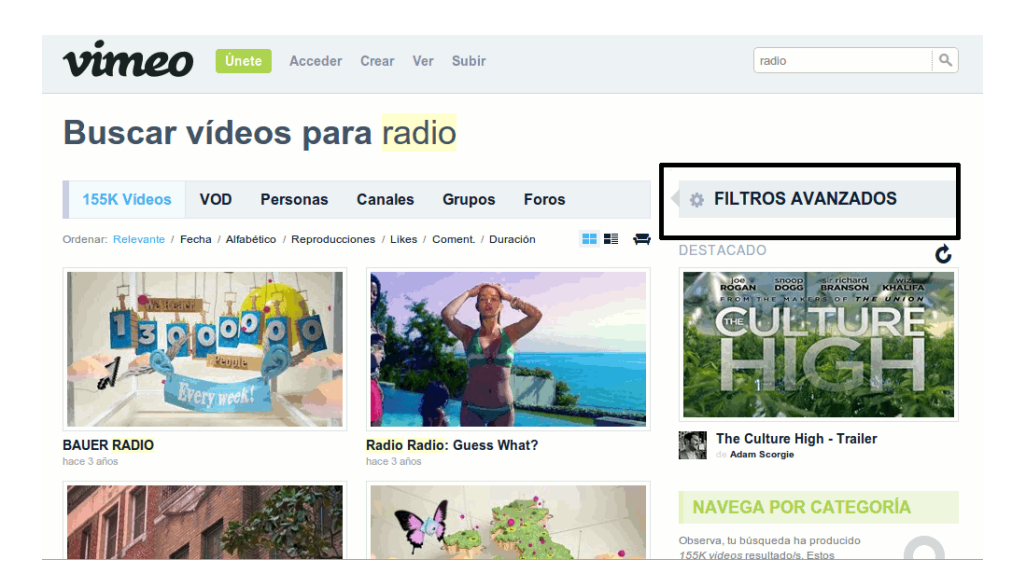

Escoge el tipo de licencia Creative Commons con la que quieres buscar el video:

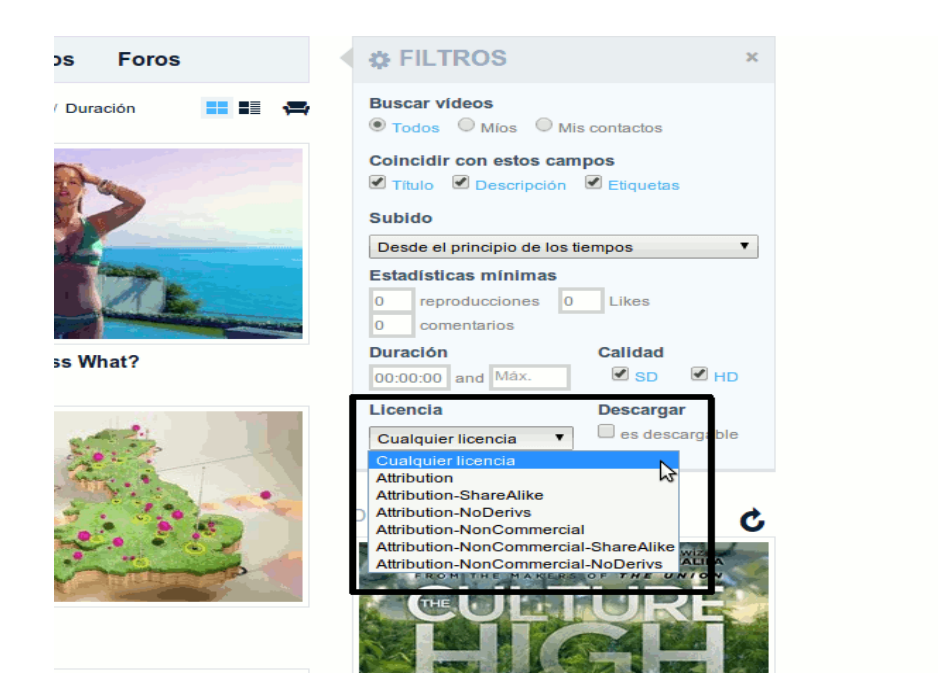

Ahora te aparecerán sólo los videos con ese tipo de licencia:

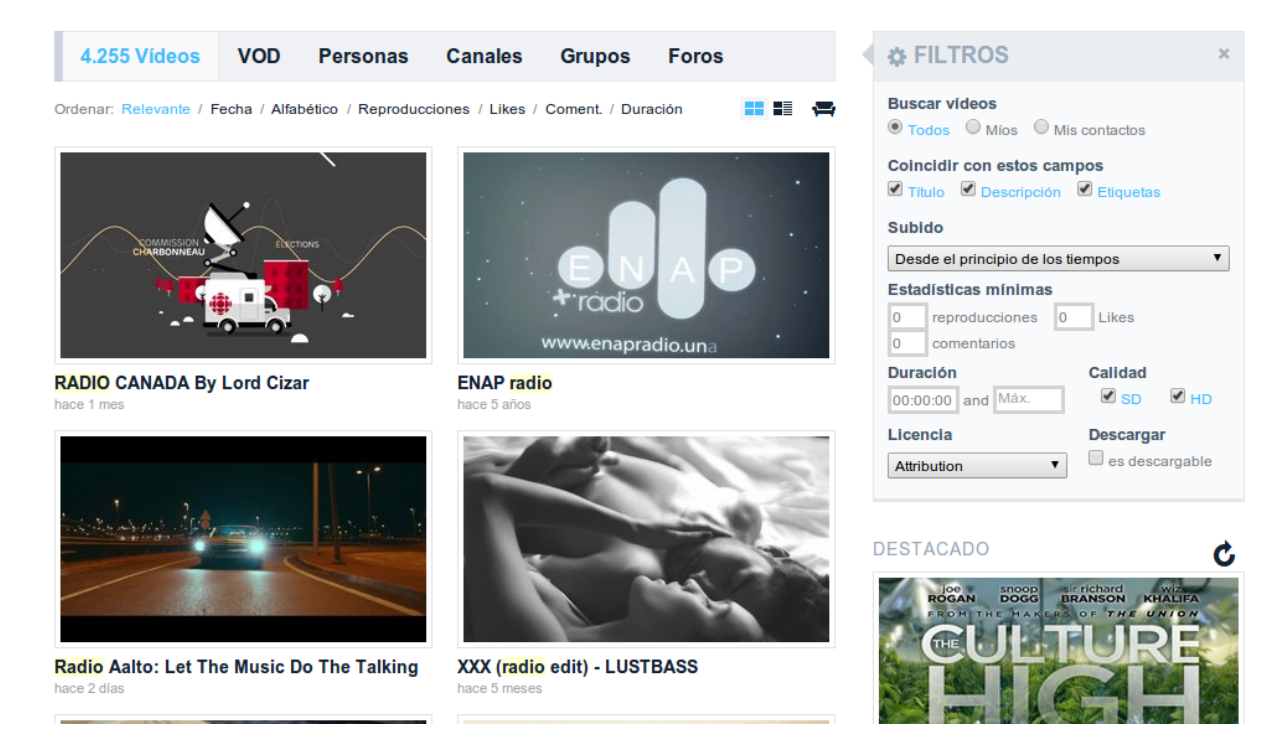

## Subir videos

Ingresa a vimeo.com. Recuerda que para subir videos en este portal, necesitas abrir una cuenta. Una vez que ingresas, haces clic en Subir:

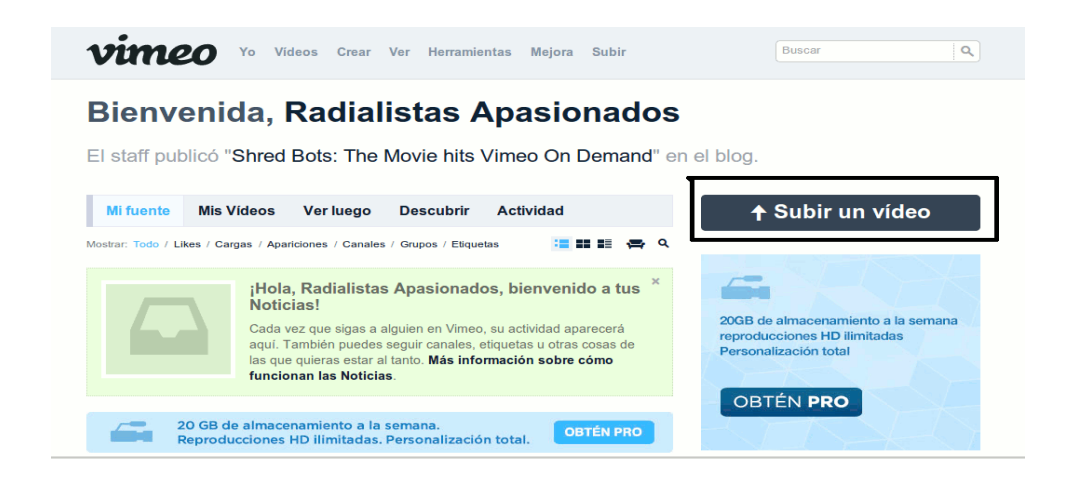

*Escoge Seleccionar un video para subir y busca el video en tu computadora:*

![](_page_2_Picture_32.jpeg)

Una vez que elegiste todos los videos que quieres subir, clic en "Subir videos seleccionados":

![](_page_3_Picture_42.jpeg)

Te aparecerá un formulario en el que puedes llenar todos los datos del video: nombre, descripción, etiquetas, etc. Ve a la pestaña de Avanzado:

## Sube tu vídeo

![](_page_3_Picture_4.jpeg)

Al final del formulario encontrarás las opciones para elegir la licencia Creative Commons que prefieras:

![](_page_4_Picture_22.jpeg)

Cuando acabes de llenar todos los cambios, haces clic en Guarda cambios. Una vez que termine de subirse el video ya lo tendrás alojado ya en Vimeo.

![](_page_4_Picture_3.jpeg)

Licencia Creative Commons Reconocimiento-Compartir bajo misma licencia 3.0

![](_page_4_Picture_5.jpeg)